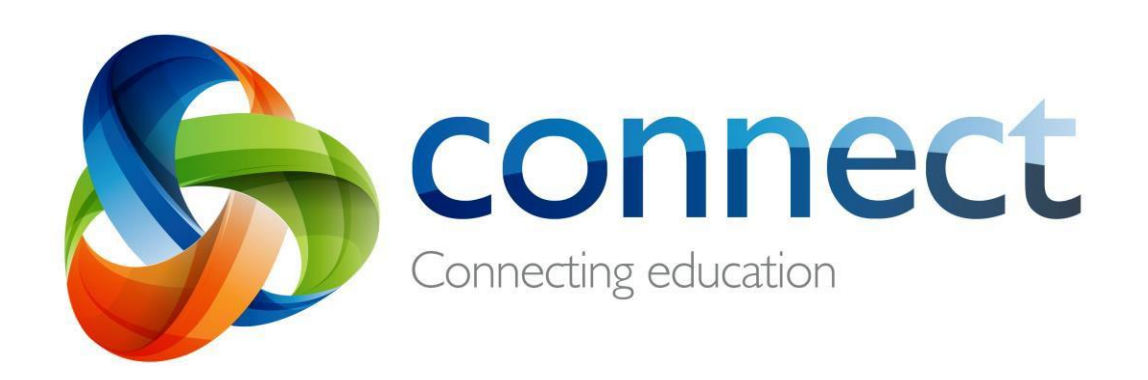

# Student guide (Primary)

**Login** to **Connect** at **connect.det.wa.edu.au**

#### **How to Access Connect and Retrieve Online Learning Packages**

- 1. Open a web browser (Google Chrome, Internet Explorer, Safari etc.)
- 2. Enter [https://connect.det.wa.edu.au](https://connect.det.wa.edu.au/)

This will bring up the following screen:

3. Your username and password is the student login and password that you use for your email.

> *Firstname.lastname abc123*

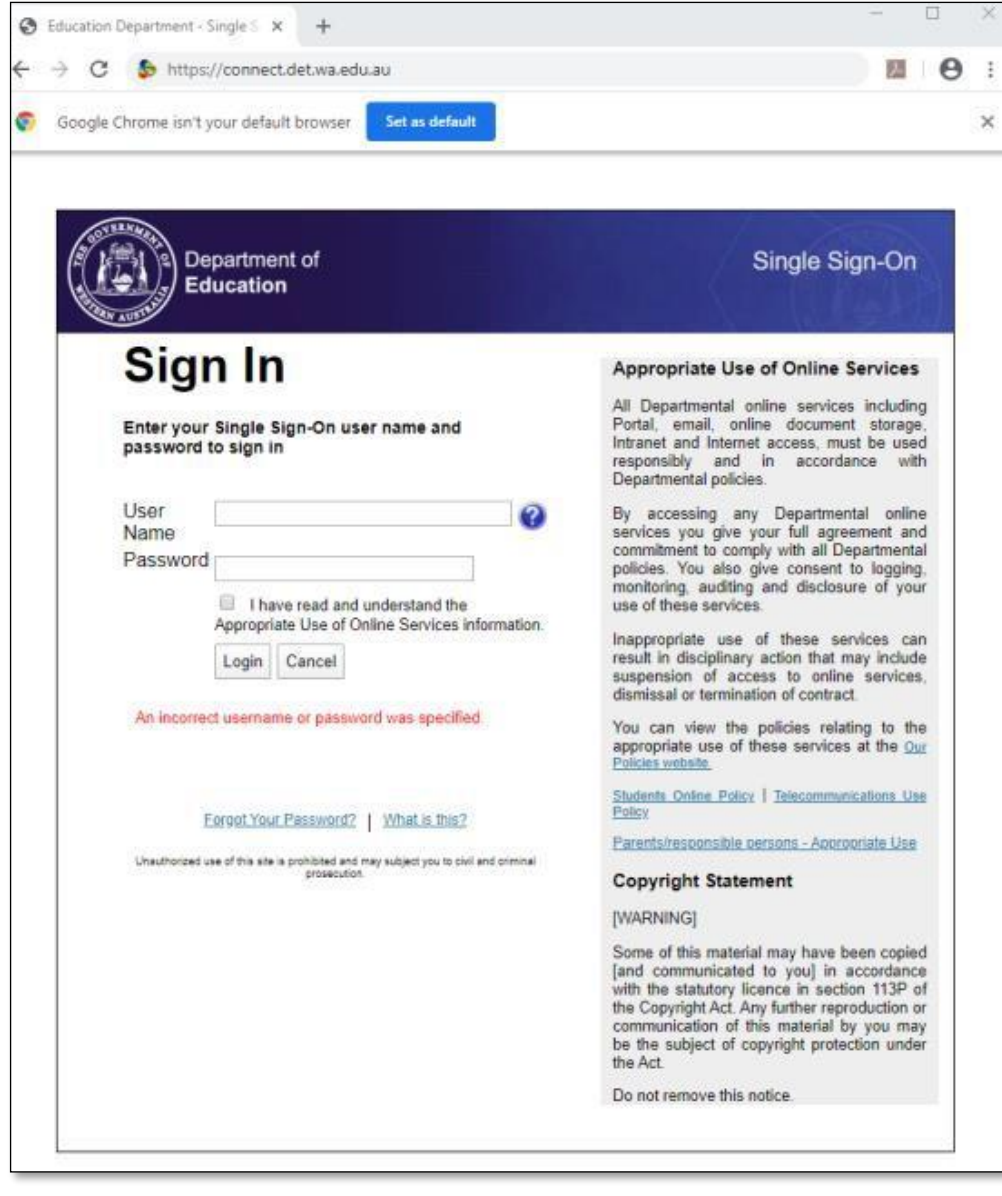

4. When logged in you will see the following page and you need to click on classes:

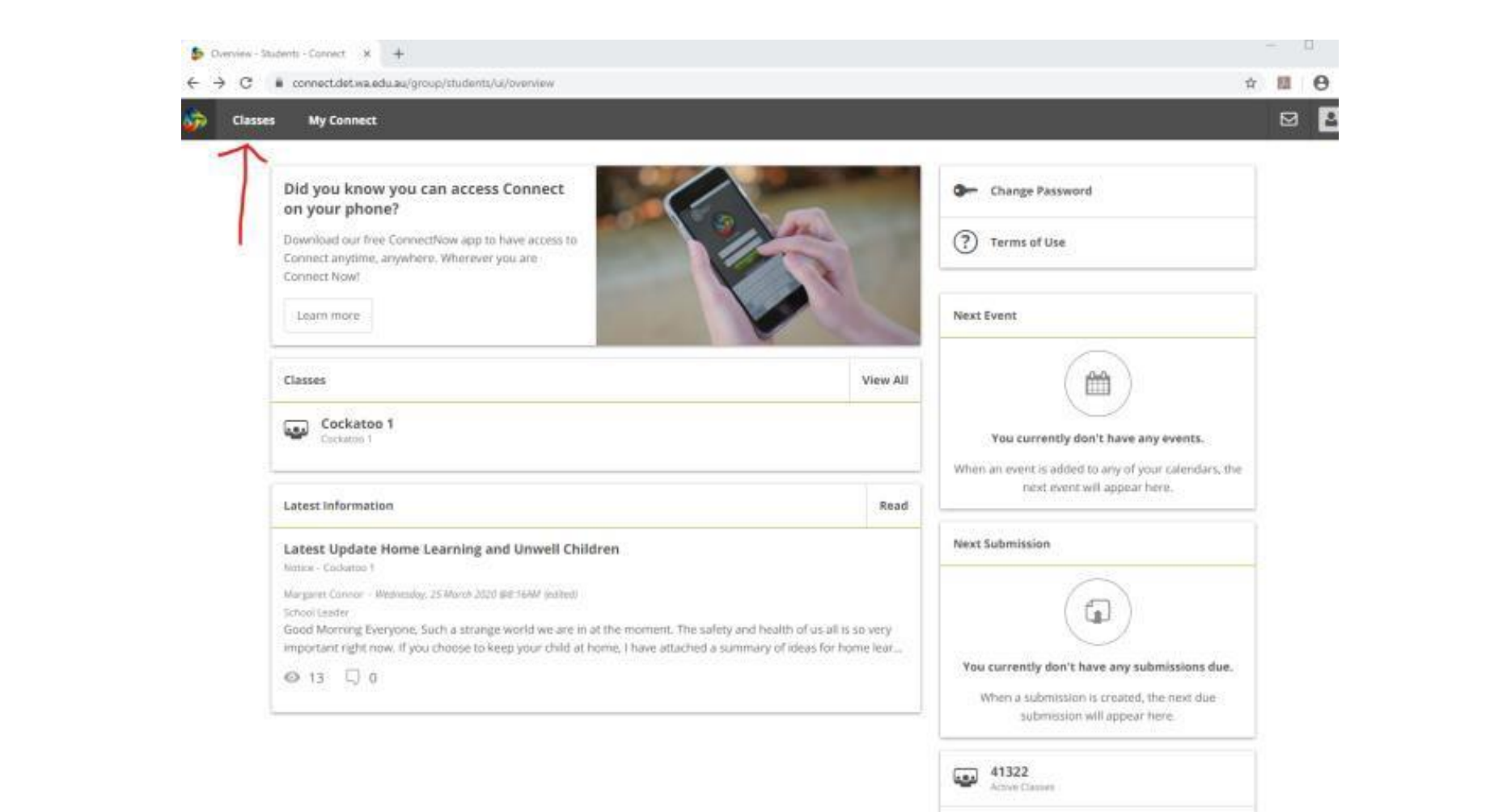

803 15341

### **Connect: Home Page**

#### **Classes**

Click on a class name to view the class. class. Class. The class is not control of the class of the class. Class. Class.

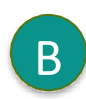

**Latest Information B** Read the latest notices from your classes

> C **Email** Open your email inbox.

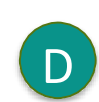

**Change your password** D Change your password and choose

#### **Next Event**

an avatar picture.

 $\left| \mathbf{E} \right|$  Stay up to date with your class events.

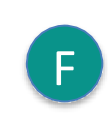

#### **Next Submission**

View homework and assignments due.

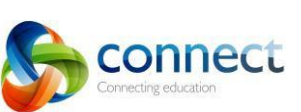

**Physical Education** 

**Australia Terrace PEAC** 

**Australia Terrace Choir** 

Notice - 38

Teacher

 $Q2Q0$ 

**Incursion Note Going Home Today** 

**STEM Class** 

**Latest Information** 

**My Connect** 

G.

Classes

Classes

 $60.$ 

 $\circ$ 

 $\mathbf{C}$ 

 $\mathbf{c}$ 

Connect.det.wa.edu.au Student guide (primary)

**View All** 

Read

**Language Extension** 

**Arts 2018** 

**Visual Art** 

**Australia Terrace Performing** 

 $\mathbf{G}$ 

- Tuesday, 20 February 2018 @9:32AM (edited)

Hello Room 38 Families, A note is going home today about an incursion that will be happening on the 6th of April. Renowned Aboriginal author and artist Boori... Change Password

Excursion form and money due

Due: 3:00 PM Thursday, 27 Sep

Submitted on time

**Next Event** 

Deadline 38

**Next Submission** 

38

Open

 $\overline{\mathbf{R}}$ 

**SOB** 5 Online Now

**Connect Help** 

Changing a school rule

Due: 3:30 PM Monday, 01 Oct

26771

Active Classes

Student Flyer - Primary

Student Flyer - Secondary

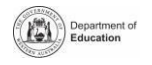

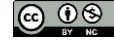

F

E

 $\boxtimes$   $\rightarrow$ 

## **Connect: My Classes**

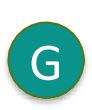

#### **Other Classes**

G Click the 'Quick Switch' button to change between your classes.

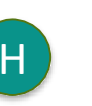

### **Learning Activities**

H Check the **Grid** or the **Content** area to

view your learning activities.

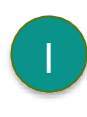

**Class Tools**

On a small screens these menu buttons will appear. Click on them to view options.

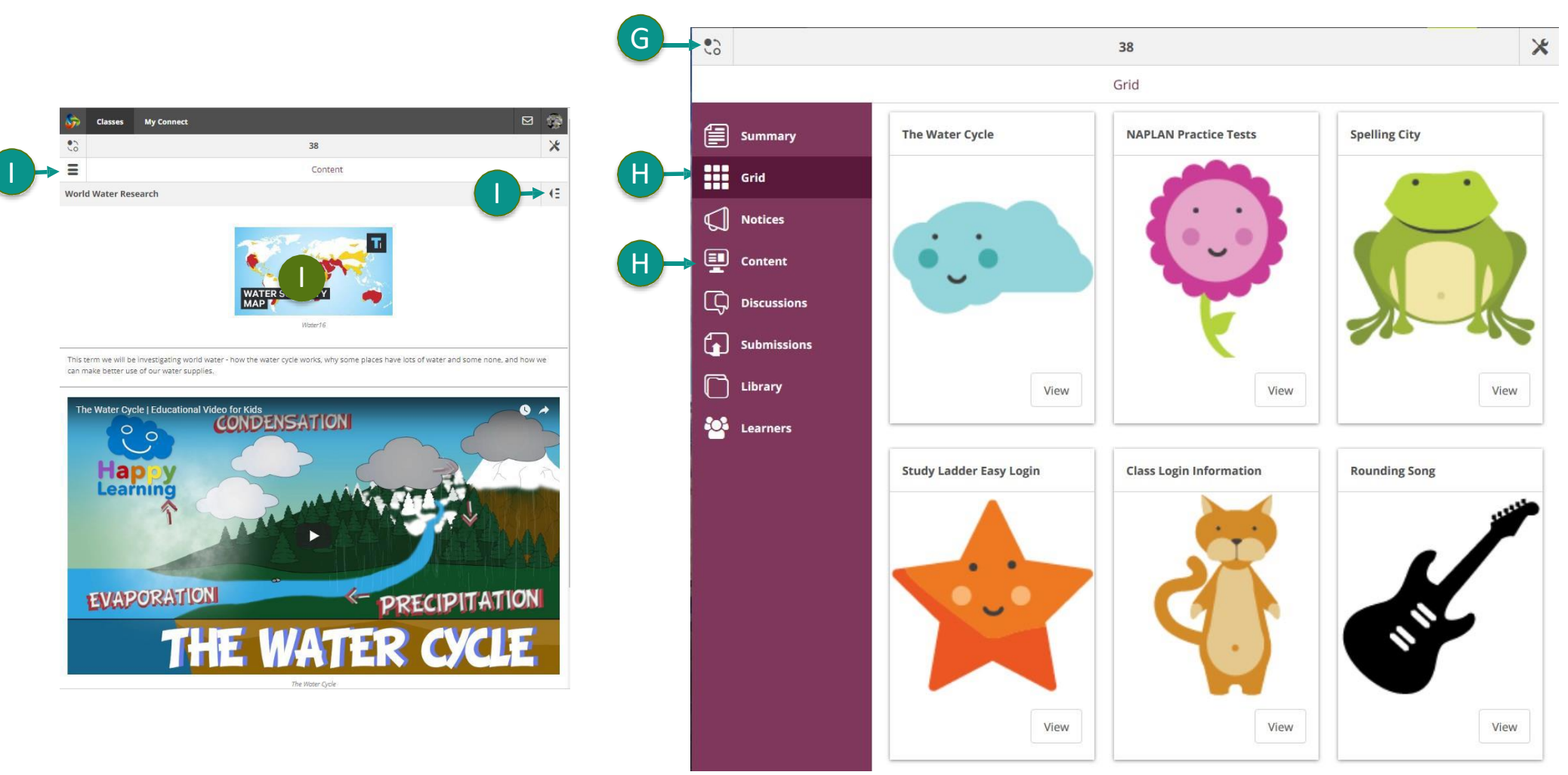

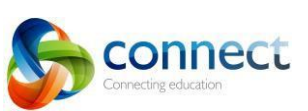

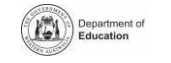

 $\circledcirc$ 

### **Connect: My Connect**

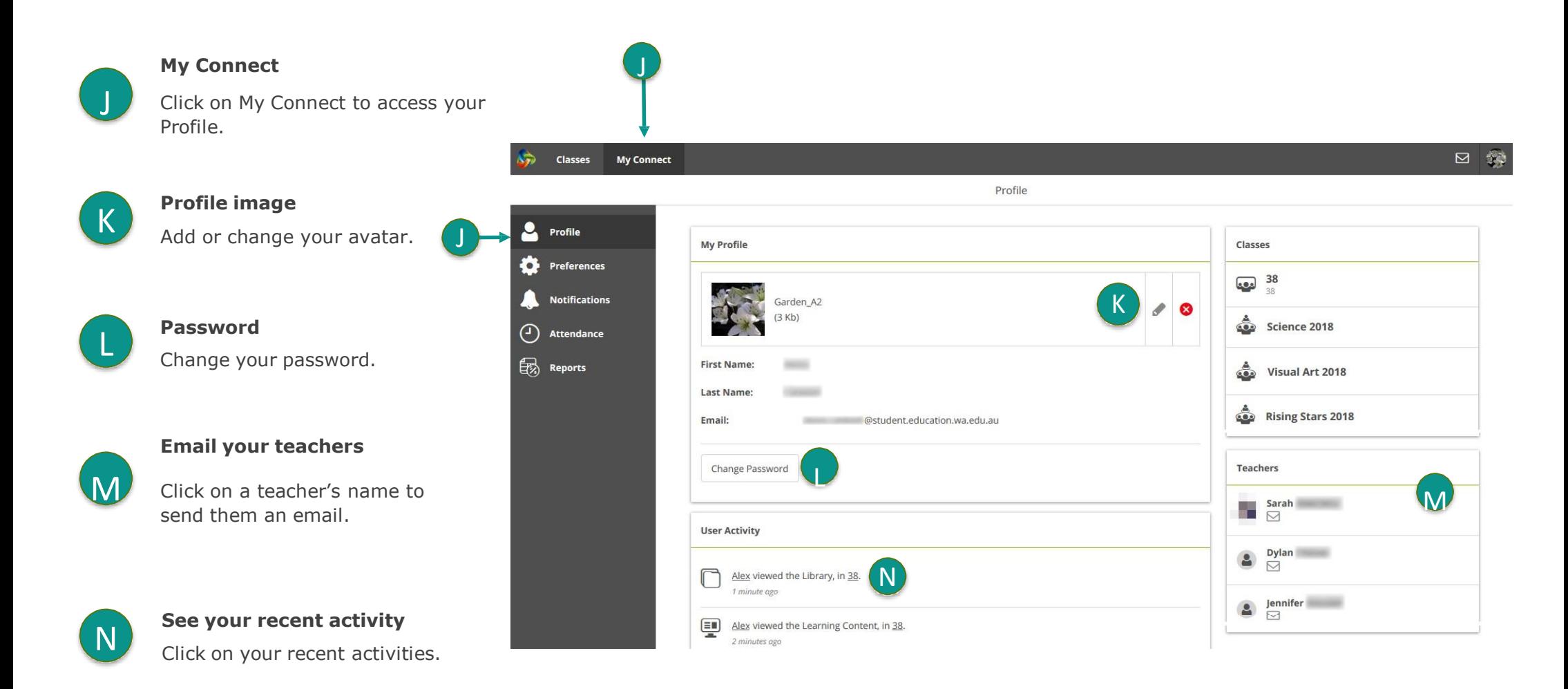

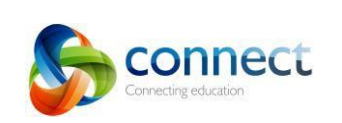

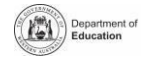

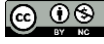